## Neue WebEx App kann über das Softwarecenter heruntergeladen und getestet werden.

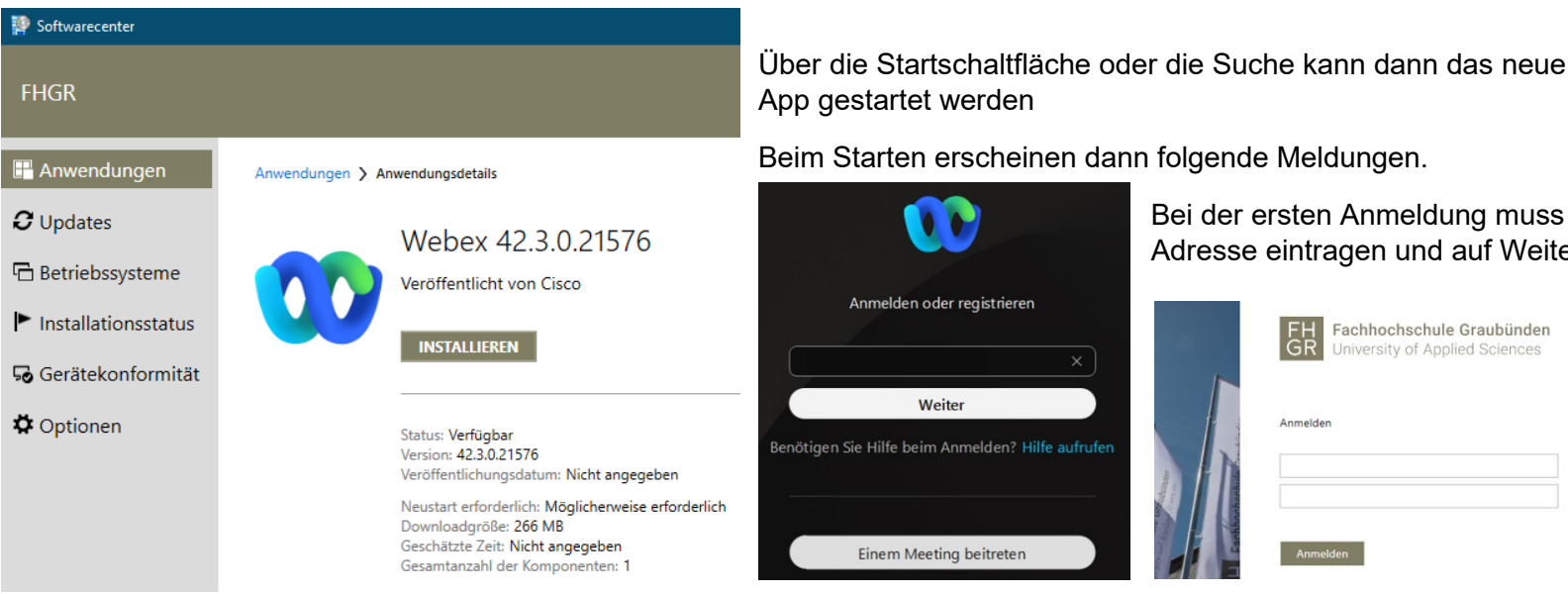

### Nun wird noch dieses «Neuerungen» Fenster angezeigt und man kann mit der neuen App arbeiten.

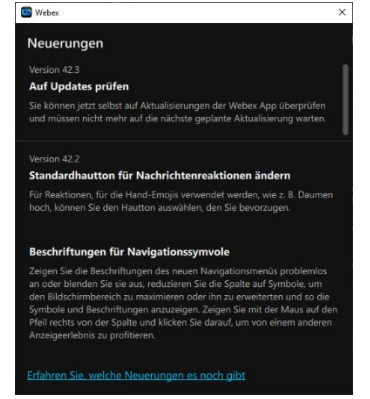

Bei der ersten Anmeldung muss man die FHGR Mail Adresse eintragen und auf Weiter klicken.

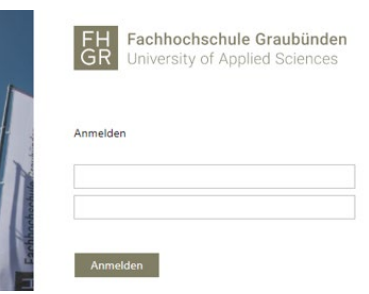

danach gibt man die **Accountangaben** ein und meldet sich beim WebEx Server an.

Webex

App

 $\mathbf{C}$ 

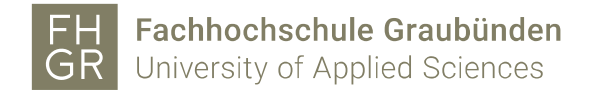

# Webex Meetings Desktop App (Alt) Webex Desktop App (Neu)

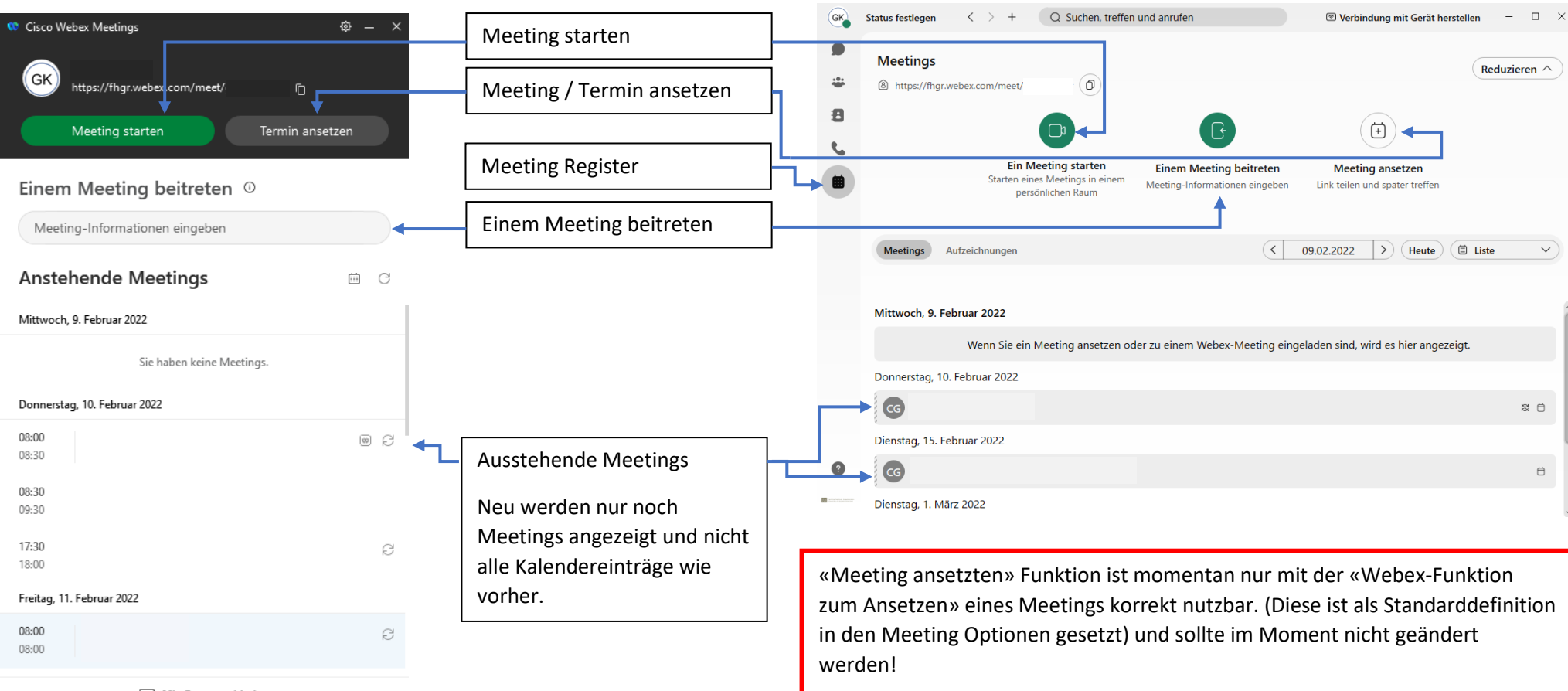

Mit Gerät verbinden

Das Meeting Fenster ist bei beiden Versionen gleich

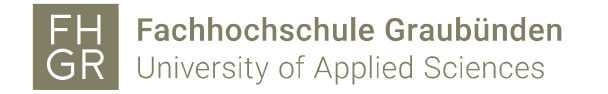

#### Outlook Plugin ersetzt das Webex Produktivitätstool

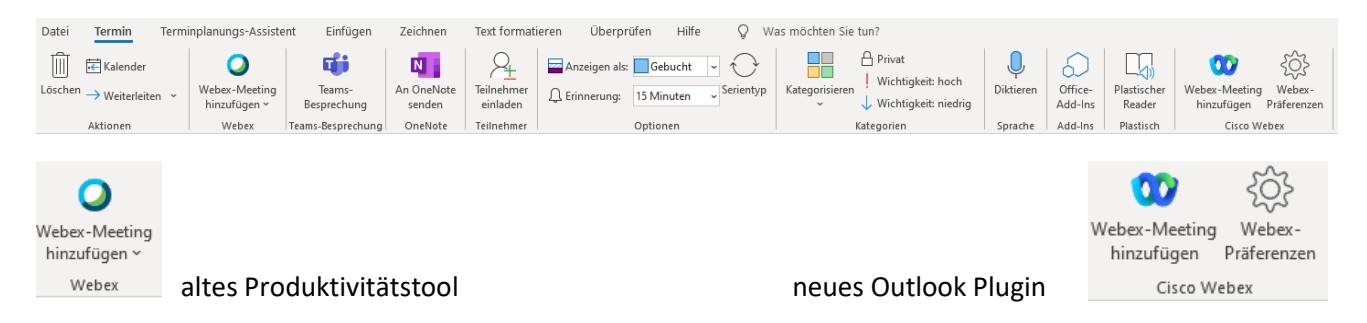

Das neue Outlook Plugin erscheint erst beim Erstellen eines Termins im Kalender oben rechts. Beim ersten «Webex Meeting hinzufügen» muss man sich beim Webex Server anmelden (Sign in). **Wichtig bei der Site nur fhgr.webex.com verwenden!**

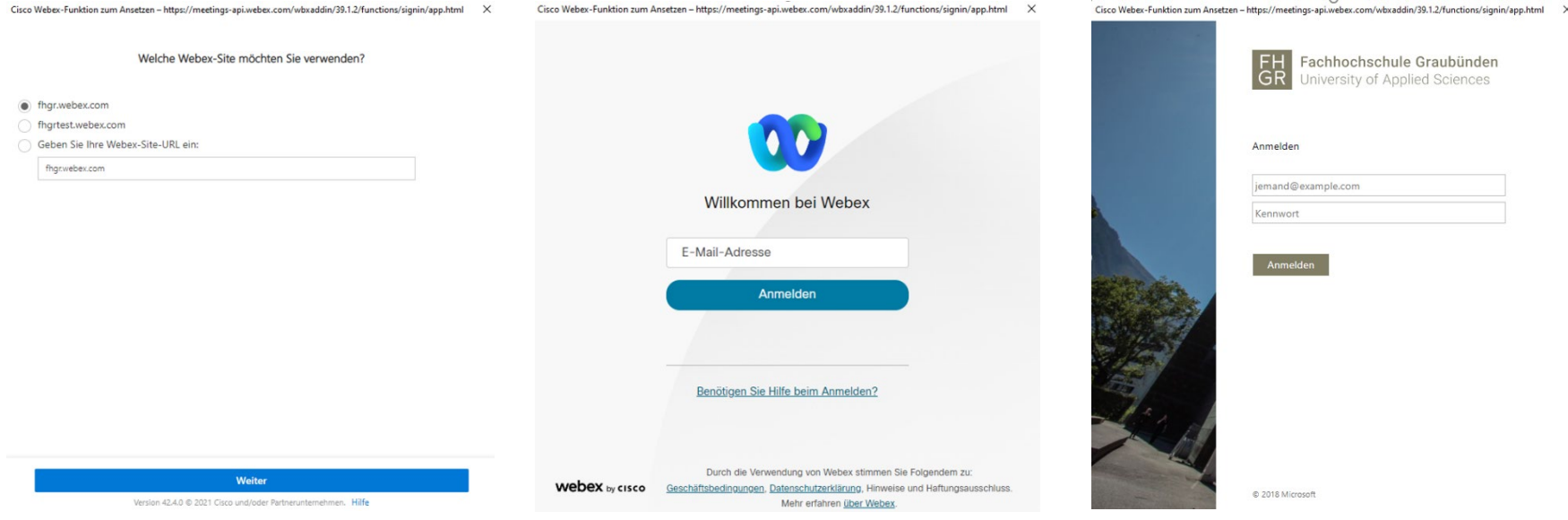